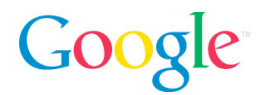

# Změny ve vytváření přehledů AdWords

Souhrnná příručka

#### Obsah

- I. Základní možnosti vytváření přehledů
- II. Jednotlivé přehledy
- III. Metriky přehledů

IV. Závěr

# Úvod

Vytváření přehledů v programu AdWords je nyní rychlejší a jednodušší. Přehledy, které jsou aktuálně k dispozici pouze v Centru přehledů na kartě Přehledy, se přesouvají na kartu Kampaně. Usnadní to přístup k podrobným statistikám AdWords a jejich využití. Brzy bude Centrum přehledů zcela zrušeno. Na kartě Kampaně bude možné spravovat kampaně, analyzovat jejich výkon i stahovat přehledy.

Tato podrobná příručka vás seznámí s novou funkcí vytváření přehledů na kartě Kampaně. Ukážeme vám, kde naleznete různé možnosti nastavení v Centru přehledů a kde se budou stejné možnosti nacházet na kartě Kampaně.

Tento dokument má sloužit jako souhrnný zdroj informací o uvedených změnách. Je proto možné, že se v něm vyskytnout odkazy na změny, ke kterým teprve dojde. Nebudete‐li moci najít některou možnost na kartě Kampaně, můžete pro přístup k dané funkci nebo k danému přehledu zatím nadále používat Centrum přehledů. Přehledy nebudou z Centra přehledů odstraněny, dokud nebudou všechny hlavní funkce k dispozici na kartě Kampaně

Můžeme začít? Podívejme se podrobně na nové možnosti.

## I. Základní možnosti vytváření přehledů

Tato sekce popisuje provádění běžných činností v rámci tvorby přehledů pomocí karty Kampaně.

## **Filtrování údajů**

Pomocí filtrů lze zúžit rozsah údajů v přehledech. Pokud například máte ve svém účtu velké množství klíčových slov, můžete nastavit filtr cen a zaměřit se na klíčová slova představující podstatnou část vašich nákladů.

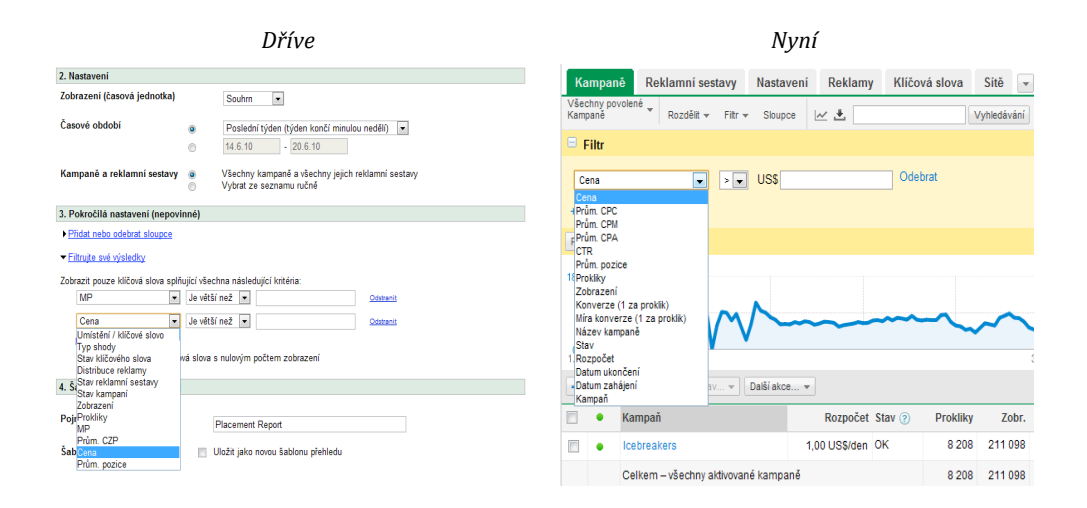

Při vytváření přehledu si můžete v Centru přehledů vybírat jen z omezené sady filtrů.

Karta Kampaně nabízí širší výběr filtrů. Dostupné filtry zobrazíte kliknutím na tlačítko Filtr umístěné nad tabulkou údajů. Pokud jste tabulku stáhli jako přehled, budou všechny použité filtry také zahrnuty v přehledu. Užitečné filtry si můžete uložit a snadno opět použít.

#### **Volba kampaní a reklamních sestav**

Může se stát, že budete chtít zaměřit přehledy na část kampaní nebo reklamních sestav v účtu.

Při vytváření přehledu můžete v Centru přehledů vybrat konkrétní kampaně a reklamní sestavy.

Na kartě Kampaně můžete nastavit filtr "Kampaně a reklamní sestavy" a určit kampaně a reklamní sestavy, které se v tabulce údajů mají zobrazit.

#### **Volba časových období**

Při použití Centra přehledů nebo karty Kampaně můžete vytvářet přehledy pro časová období podle vlastního výběru. Můžete si také vybrat ze sady předem vybraných časových období, které máte v účtu k dispozici.

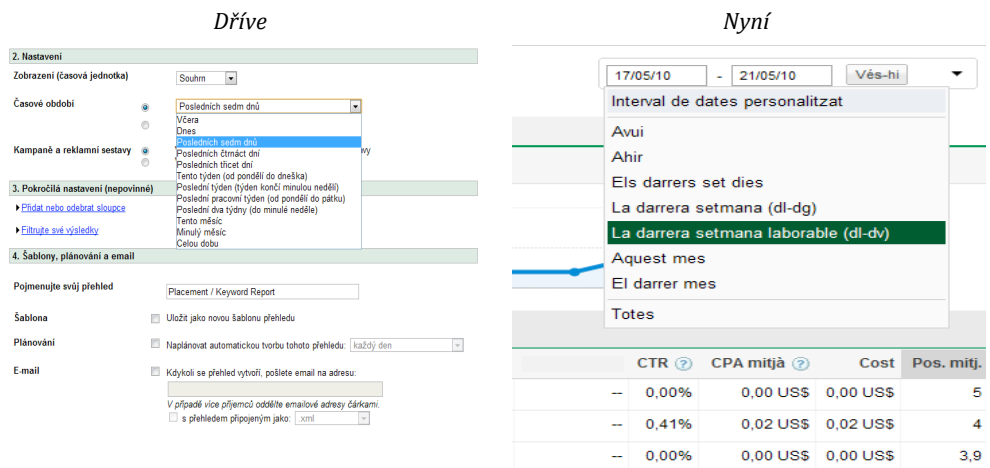

Většina přednastavených časových období z Centra přehledů je také k dispozici na kartě Kampaně. Následující časová období však k dispozici nejsou:

- Tento týden (od pondělí do dnešního dne)
- Poslední dva týdny (do neděle)
- Posledních čtrnáct dní
- Posledních třicet dní

#### **Vytvoření podobného přehledu**

Odkazy "Vytvořit podobný" umožňují vytvořit varianty přehledů, které jste vytvořili dříve.

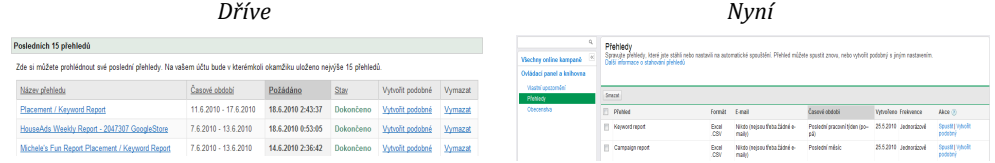

V Centru přehledů je tento odkaz k dispozici pouze u posledních 15 přehledů, které jste vytvořili.

Naproti tomu je na kartě Kampaně odkaz "Vytvořit podobný" k dispozici pro posledních 100 přehledů vytvořených na kartě. Vaše přehledy se ukládají v části Přehledy v ovládacím panelu a knihovně. Jsou přístupné v levé straně karty pod seznamem kampaní. Když kliknete na odkaz "Vytvořit podobný" umístěný vedle

přehledů, automaticky se zobrazí panel stahování pro daný přehled, kde můžete upravit nastavení přehledu a vytvořit podobný přehled.

#### **Uložení přehledu jako šablony**

Centrum přehledů nabízí možnost vytvoření šablony přehledu. Můžete tak urychlit vytváření dalších přehledů, protože jako výchozí bod použijete dřívější nastavení.

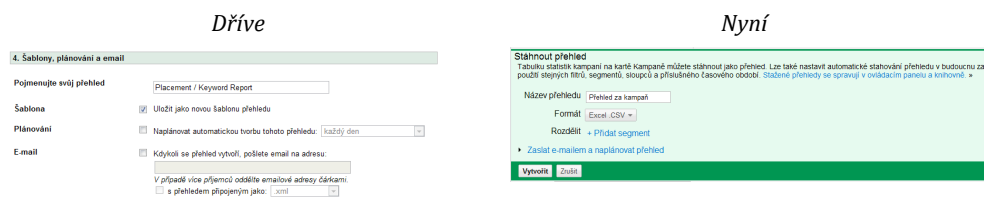

Na kartě Kampaně může v podstatě každý přehled fungovat jako šablona, takže již není třeba rozlišovat mezi šablonami a běžnými přehledy. Stačí pomocí odkazu "Vytvořit podobný" v ovládacím panelu a knihovně vytvořit přehled podobný tomu, který jste stáhli dříve. Chcete‐li změnit nastavení četnosti a zasílání e‐mailů pro existující přehled, můžete je upravit přímo pomocí panelu, namísto vytváření nového přehledu s odlišným nastavením.

#### **Naplánování přehledu**

Chcete‐li pravidelně získávat informace o výkonu svého účtu, můžete nastavit přehledy tak, aby se automaticky vytvářely každý den, týden nebo měsíc.

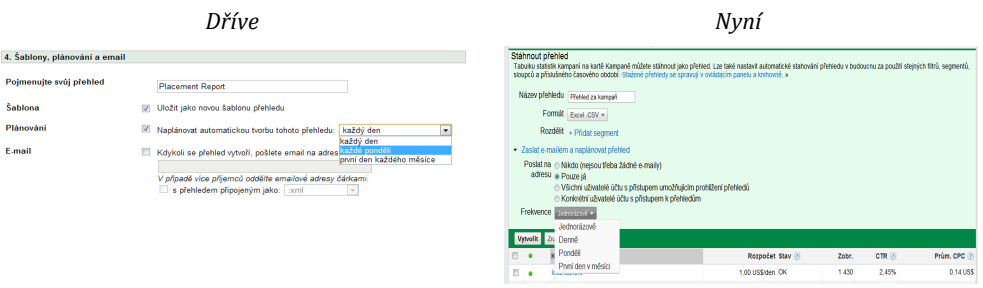

Na kartě Kampaně můžete při tvorbě přehledu zvolit četnost. Kliknutím na odkaz "Zaslat e-mailem a naplánovat přehled" na panelu stahování zobrazíte možnosti plánování.

Navíc teď můžete plán tvorby přehledů kdykoli volně měnit. Stačí přejít do sekce Přehledy v ovládacím panelu a knihovně a u daného přehledu změnit nastavení ve sloupci Četnost.

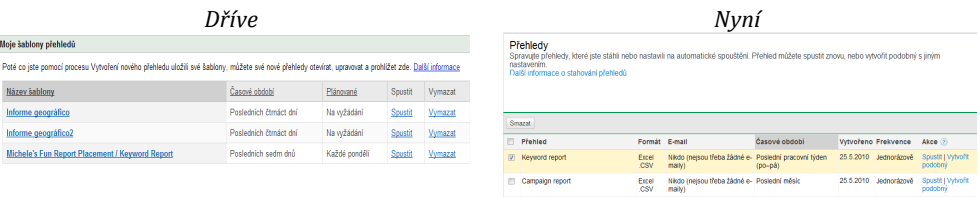

Pokud například chcete zastavit plánované vytváření přehledů, můžete namísto úplného smazání přehledu změnit nastavení ve sloupci Četnost na hodnotu Žádný. Můžete si tak přehled ponechat pro případ, že byste jej chtěli v budoucnu ručně vygenerovat.

#### **Odeslání přehledu emailem**

© Copyright 2010. Google je ochranná známka společnosti Google Inc. Všechny ostatní názvy společností a produktů mohou být ochrannými známkami příslušných vlastníků.

Přehledy můžete sdílet s dalšími uživateli, aniž byste jim udělili přímý přístup k celému účtu.

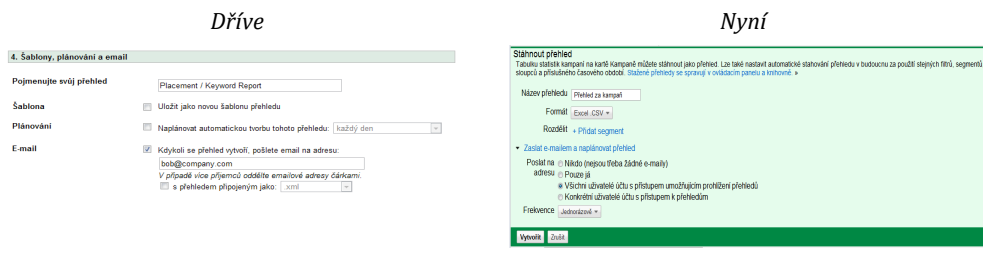

V Centru přehledů můžete při vytváření přehledu zadat e‐mailové adresy dalších příjemců. Není však snadné ověřit, ke kterým přehledům jsou jednotlivé e-mailové adresy přidruženy. Není například snadné odstranit spolupracovníka ze seznamu příjemců všech přehledů v případě, že opustí firmu.

Zabezpečení přehledů bylo zvýšeno tak, že je přístup k přehledům pomocí e‐mailu z karty Kampaně provázán s dalšími prvky řízení přístupu uživatelů k vašemu účtu. Při tvorbě přehledu můžete zvolit, aby se přehled odeslal dalším uživatelům vašeho účtu. Chcete‐li odeslat přehled někomu, kdo není přímo zaregistrován ve službě AdWords, klikněte na kartu Můj účet, vyberte možnost Přístup a přidejte danou osobu jako uživatele, kterému jsou informace zasílány pouze e‐mailem. Uživatelé informovaní pouze e‐mailem mají omezený přístup k účtu.

#### **Stáhnutí přehledu**

Přehledy můžete stahovat přímo online ve svém účtu nebo je získávat e‐mailem.

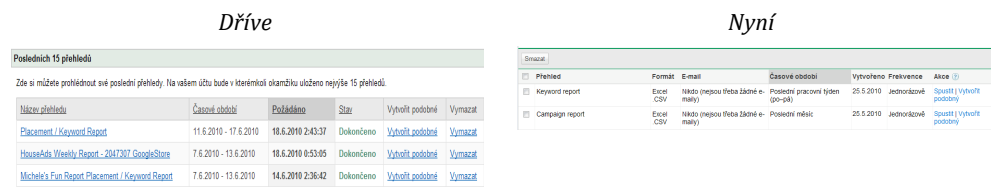

V porovnání s Centrem přehledů, kde se zobrazuje pouze posledních 15 přehledů, se v sekci Přehledy v ovládacím panelu a knihovně zobrazují všechny přehledy z karty Kampaně. Kliknutím na tlačítko Spustit u přehledu v tabulce jej stáhnete.

E‐maily z Centra přehledů mohou obsahovat přehledy jako přílohy. U velmi velkých účtů to někdy může působit problémy, pokud je příloha pro e‐mailovou schránku příliš velká. Tomuto problému předcházíme tím, že e‐maily s přehledy z karty Kampaně obsahují namísto přílohy pouze odkaz na daný přehled. Kliknutím na odkaz v e‐mailu zahájíte stahování.

## II. Jednotlivé přehledy

V této sekci jsou podrobně popsány všechny typy přehledů, které jsou k dispozici na kartě Kampaně. Při stahování údajů o výkonu již není třeba používat Centrum přehledů. Nyní lze stahovat tabulky údajů pomocí karty Kampaně jako přehledy. Chcete‐li exportovat tabulku jako přehled, otevřete panel stahování kliknutím na položku  $\frac{1}{n}$  na panelu nástrojů nad tabulkou.

#### **Přehledy účtu**

Přehledy výkonu účtu zobrazují souhrnné statistiky celého účtu a lze pomoci nich získat rychlý přehled o celkovém výkonu služby AdWords.

Údaje týkající se celého vašeho účtu můžete v rámci karty Kampaně zobrazit různými způsoby.

- V levé části stránky vyberte možnost Všechny online kampaně a podívejte se na řádky Celkem v dolní části tabulek.
- Přejděte na kartu Dimenze, kde můžete uspořádat údaje účtu podle různých dimenzí. Údaje účtu můžete například rozdělit podle sítě nebo zařízení. Tato karta není ve výchozím nastavení zapnutá. Chcete‐li ji zapnout, klikněte na nabídku vedle poslední zobrazené karty a zaškrtněte políčko Dimenze.

#### **Přehledy kampaní**

Přehledy kampaní zobrazují výkony jednotlivých kampaní.

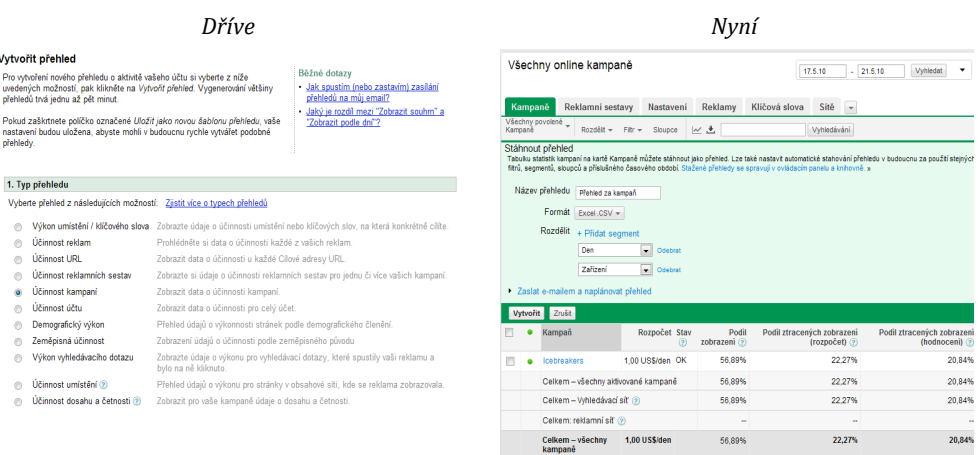

Chcete‐li stáhnout přehled kampaně prostřednictvím karty Kampaně, zobrazte seznam kampaní na podkartě Kampaně. Pokud chcete zobrazit jen určité kampaně obsažené v tabulce údajů, nastavte filtr Kampaně a reklamní sestavy. Kliknutím na položku na panelu nástrojů nad tabulkou ji stáhněte jako přehled.

#### **Přehledy reklamních sestav**

Chcete‐li zobrazit statistiky podle reklamních sestav, přejděte na kartu Reklamní sestavy a stáhněte tabulku údajů jako přehled reklamních sestav.

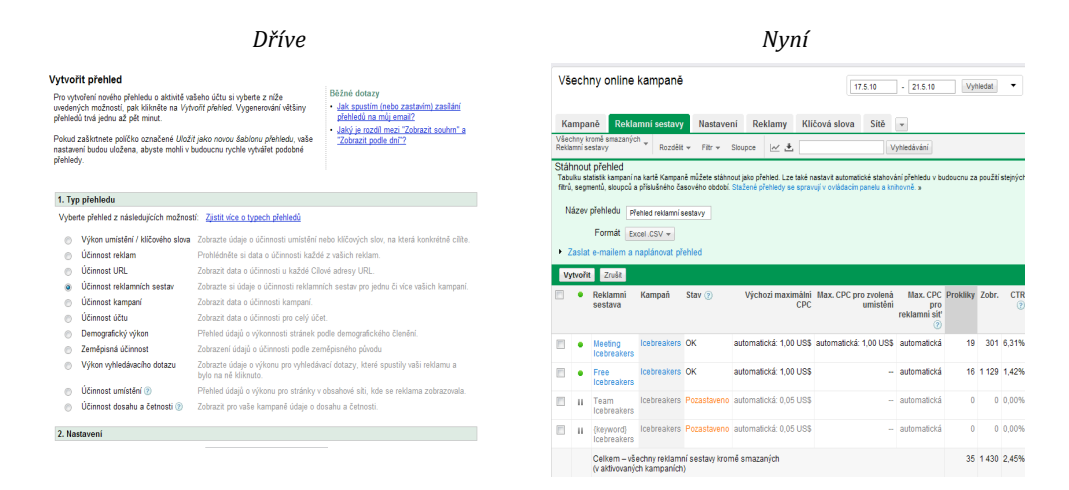

Stejně jako v případě kampaní můžete nastavit filtr Kampaně a reklamní sestavy a zobrazit tak jen určité reklamní sestavy obsažené v tabulce.

#### **Přehledy umístění a klíčových slov**

Přehled umístění a klíčových slov v Centru přehledů shrnuje do jednoho místa údaje o výkonu klíčových slov a zvolených umístění. Na kartě Kampaně můžete vytvářet přehledy pro klíčová slova a pro umístění samostatně.

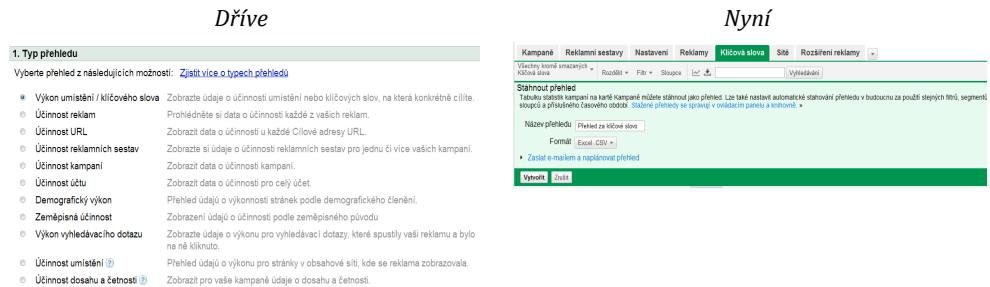

Chcete‐li stáhnout přehled klíčových slov, klikněte na tlačítko pro stažení na panelu nástrojů nad tabulkou údajů na kartě Klíčová slova. Podobně můžete stáhnout přehled umístění kliknutím na tlačítko stažení na panelu nástrojů nad tabulkou zvolených umístění na kartě Sítě.

#### **Přehledy reklam**

Přehledy reklam umožňují snadno porovnávat a analyzovat výkon jednotlivých reklam v rámci účtu. Tyto přehledy jsou užitečné především při určování efektivních reklamních strategií.

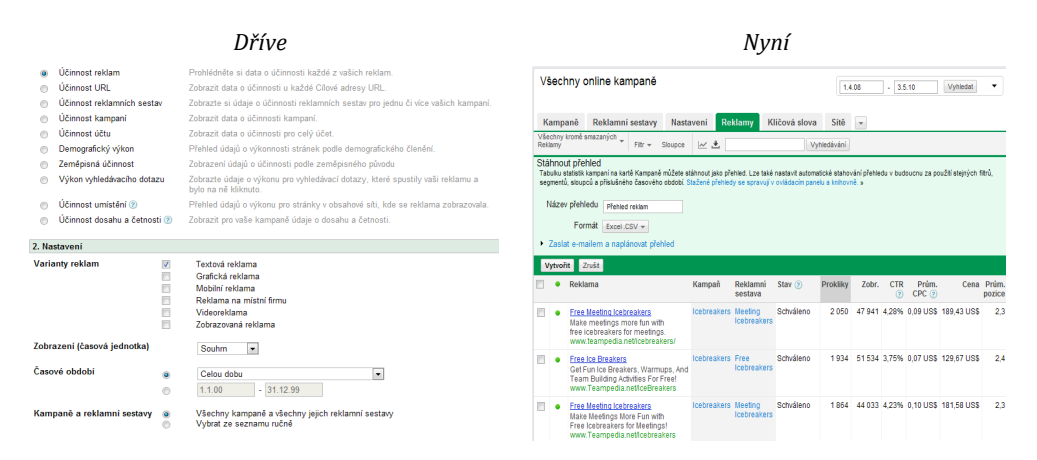

V Centru přehledů můžete vytvářet přehledy výkonu reklam pro vybrané typy reklam. Můžete například vytvořit přehled pro grafické reklamy, nebo můžete přehled zaměřit jen na textové reklamy. Na kartě Kampaně přejděte na kartu Reklamy a setřiďte statistiky podle typu reklamy. Klikněte na tlačítko Sloupce na panelu nástrojů nad tabulkou a přidejte sloupec Typ reklamy.

Funkce dostupné prostřednictvím reklam pro mobily, reklam na místní firmy, videoreklam a multimediálních reklam jsou integrovány v existujících formátech reklam, takže nebudete moci přidávat do tabulky údajů sloupce specifické pro tyto formáty ani je z ní odebírat.

#### **Přehledy adres URL**

Přehledy adres URL zobrazují výkon cílových adres URL. Chcete‐li tento přehled stáhnout pomocí karty Kampaně, přejděte na volitelnou kartu Dimenze a jako dimenzi vyberte možnost Cílové adresy URL. Můžete nastavit filtr Kampaně a reklamní sestavy, a omezit tak přehled na cílové adresy URL v určitých částech účtu. Kliknutím na tlačítko stažení na panelu nástrojů stáhnete tabulku jako přehled.

#### **Přehledy výkonu umístění**

Přehledy výkonu umístění zobrazují domény nebo adresy URL, kde se vaše reklamy zobrazily v rámci reklamní sítě Google. V Centru přehledů si při tvorbě přehledu výkonu umístění můžete vybrat, zda se mají zobrazit údaje domény nebo adresy URL.

## *Přehledy na úrovni domény:*

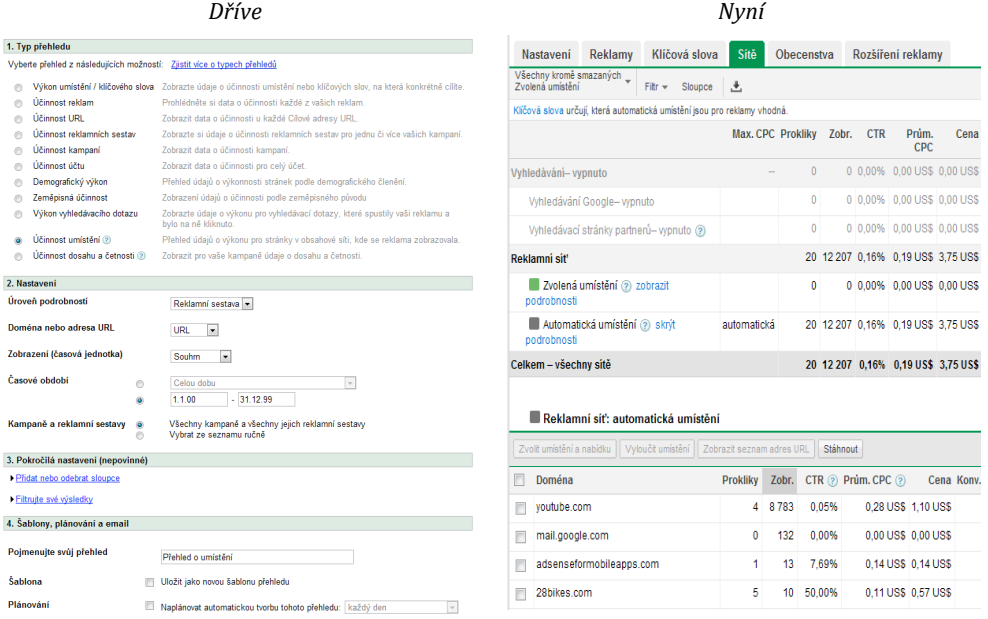

Na kartě Kampaně můžete zobrazit domény svých automatických umístění z karty Sítě. Klikněte na odkaz Zobrazit podrobnosti u automatických umístění v souhrnné tabulce a pak kliknutím na tlačítko stažení na panelu nástrojů exportujte údaje jako přehled.

*Přehledy na úrovni adresy URL*

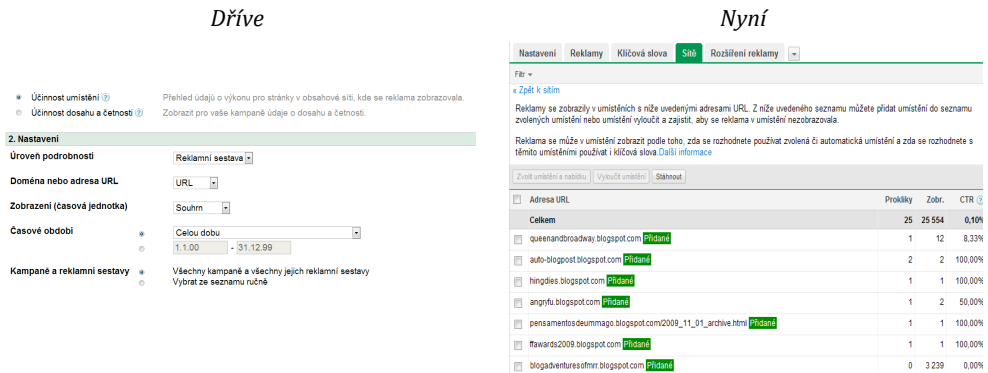

Chcete‐li zobrazit adresy URL, klikněte na tlačítko Zobrazit seznam adres URL nad tabulkou automatických umístění nebo nad tabulkou zvolených umístění. Výběrem jednotlivých domén můžete snadno zobrazit podrobnosti adres URL pouze pro ty domény, které vás zajímají. Kliknutím na tlačítko Stáhnout na stránce podrobností exportujte údaje jako přehled.

Věříme, že díky zpřístupnění přehledů přímo na kartě Kampaně budete moci s údaji v přehledech pracovat ještě rychleji. Určete, která umístění chcete přidat nebo vyloučit, a pomocí tlačítek v horní části tabulky automatických umístění rovnou proveďte změny.

#### **Demografické přehledy**

Pomocí demografických přehledů lze snáze poznat demografické složení uživatelů, kteří si prohlédli vaše reklamy na stránkách v reklamní síti Google.

V Centru přehledů můžete shromáždit údaje do demografického přehledu na úrovni kampaně nebo na úrovni reklamní sestavy.

Na kartě Kampaně naleznete demografické údaje na úrovni účtu na volitelné kartě Dimenze. Klikněte na nabídku Zobrazit a vyberte jako dimenzi položku Demografie. Pokud se chcete zaměřit na jednu kampaň nebo reklamní sestavu, nastavte filtr Kampaně a reklamní sestavy. Kliknutím na tlačítko stažení na panelu nástrojů stáhnete tabulku jako přehled.

#### **Zeměpisné přehledy**

Pomocí zeměpisných přehledů můžete analyzovat výkon v zemích a oblastech, ze kterých získáváte prostřednictvím služby AdWords návštěvnost na svých stránkách.

Zeměpisné údaje naleznete stejně jako demografické údaje na volitelné kartě Dimenze. Metriky země, oblasti, metropolitní oblasti a města, které jsou k dispozici jako sloupce atributů v Centru přehledů, jsou nyní dostupné jako samostatná zobrazení.

#### **Přehledy hledaných dotazů**

Přehled hledaných dotazů zobrazuje statistiky výkonu skutečných vyhledávacích dotazů, které spustily vaši reklamu. Pomocí údajů z tohoto přehledu budete moci lépe rozhodovat o tom, které vyhledávací dotazy s vysokým potenciálem by bylo dobré přidat jako klíčová slova, a stejně tak budete moci určit méně relevantní dotazy, které by bylo lepší vyloučit pomocí vylučujících klíčových slov.

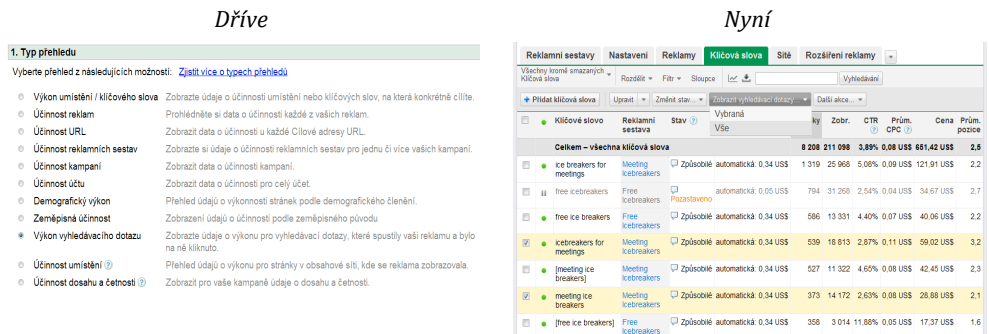

The free lice breaker Free D Způsobilé automatická: 0,34 US\$ 266 7 351 3,21% 0,11 US\$ 26,98 US\$ 2,6

Chcete‐li tyto údaje zobrazit, klikněte na kartu Kampaně a pak na nabídku Zjištění vyhledávacích dotazů na kartě Klíčová slova. Zobrazení vyhledávacích dotazů můžete omezit jen na určitá klíčová slova tak, že zaškrtnete políčka klíčových slov, která vás zajímají, a poté v nabídce Zjištění vyhledávacích dotazů vyberete možnost Vybráno. Kliknutím na tlačítko Stáhnout na další stránce exportujte údaje jako přehled.

Věříme, že díky zpřístupnění přehledu hledaných dotazů přímo na kartě Kampaně budete moci s těmito údaji pracovat ještě rychleji. Stačí určit, které vyhledávací dotazy chcete přidat nebo vyloučit, a pomocí tlačítek v horní části tabulky můžete dané změny rovnou provést.

#### **Přehledy dosahu a četnosti**

Pomocí přehledu dosahu a četnosti můžete zjistit, kolik lidí vidělo vaše reklamy a jak často se jim zobrazily.

V Centru přehledů můžete shromáždit údaje do přehledu výkonu dosahu a četnosti na úrovni kampaně nebo na úrovni reklamní sestavy.

Na kartě Kampaně naleznete údaje o dosahu a četnosti na kartě Dimenze. Můžete přejít k jedné kampani nebo reklamní sestavě a poté zobrazit a stáhnout podrobnější statistiky.

#### **Přehledy pro Klientské centrum (MCC)**

Pokud používáte Klientské centrum, můžete vytvářet přehledy pro všechny klientské účty pomocí karty Klientské přehledy ve svém účtu. Když přejdete k samostatnému klientskému účtu, naleznete všechny možnosti vytváření přehledů na kartě Kampaně.

#### **Televizní přehledy**

Pokud aktuálně vytváříte přehledy pro televizní kampaně, nadále budete moci v Centru přehledů najít možnosti specifické pro vytváření televizních přehledů. Všechny ostatní přehledy však budou dostupné pouze na kartě Kampaně.

## III. Metriky přehledů

Centrum přehledů nabízí široký výběr sloupců metrik pro každý přehled. Většina těchto metrik je k dispozici také na kartě Kampaně. Pomocí segmentů, filtrů a možností sloupců na kartě Kampaně si můžete zcela přizpůsobit údaje v tabulkách a přehledech.

#### **Stav kampaně nebo reklamní sestavy**

Do přehledů Centra přehledů můžete ručně přidat zvláštní sloupce pro údaje o stavu kampaní a reklamních sestav.

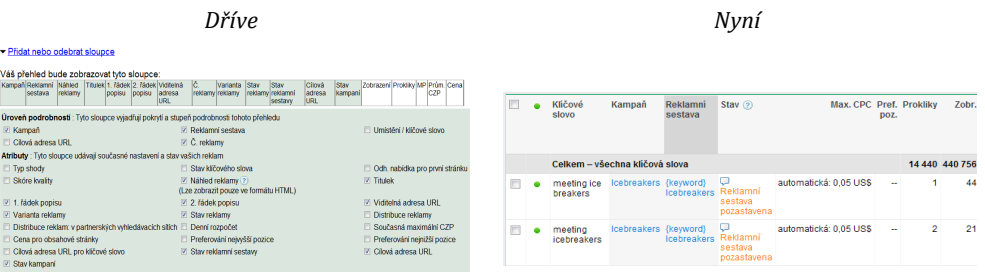

Tyto údaje o stavu jsou ve výchozím nastavení zahrnuty do tabulek údajů na kartě Kampaně, takže jsou automaticky součástí přehledů.

- První sloupec v tabulce uvádí, zda byla položka povolena, pozastavena nebo smazána. Tato informace je v přehledu uvedena ve sloupci Stav.
- Ve sloupci Stav je vždy zobrazen nejrelevantnější stav položky v tabulce. Pokud se například jedná o klíčové slovo v pozastavené reklamní sestavě, zobrazí se ve sloupci Stav zpráva "Reklamní sestava pozastavena".

#### **Sloupec denního rozpočtu**

Sloupec Denní rozpočet kampaně z Centra přehledů není na kartě Kampaně pro přehledy klíčových slov, umístění a reklam k dispozici.

Sloupec denního rozpočtu je vidět, pokud zobrazíte seznam kampaní na podkartě Kampaně. Tyto informace tedy budete mít k dispozici, když spustíte přehled kampaně. Na kartách Klíčová slova, Reklamy a Sítě však tento sloupec není uveden a u přehledů stažených z těchto karet tedy není k dispozici.

#### **Distribuce reklam**

Pomocí statistik distribuce reklam můžete získat informace o tom, jak si vaše kampaně vedou v reklamní síti Google a na partnerských vyhledávacích stránkách.

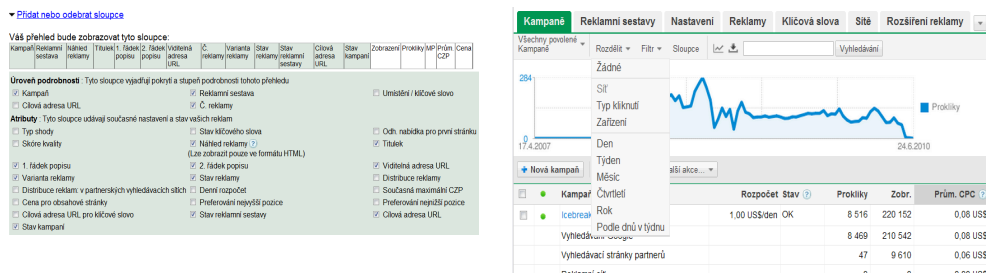

V Centru přehledů tyto informace zobrazíte tak, že přidáte sloupce Distribuce reklam a Distribuce reklam: v partnerských vyhledávacích sítích.

Na kartě Kampaně můžete tyto informace zobrazit tak, že do tabulky přidáte sloupec Informace o síti. Klikněte na tlačítko Sloupce na panelu nástrojů nad tabulkou a zaškrtněte políčko Informace o síti. Můžete také v panelu nástrojů kliknout na tlačítko Segmenty a vybrat možnost Síť. Statistiky se v tabulce zobrazí rozdělené podle sítí. Segmenty uplatněné v tabulkách jsou v přehledech uvedeny jako sloupce.

#### **Cena za proklik (CPC) pro první stránku**

CPC pro první stránku je odhad výše nabídky potřebné k tomu, aby se vaše reklama zobrazila na první stránce výsledků vyhledávání.

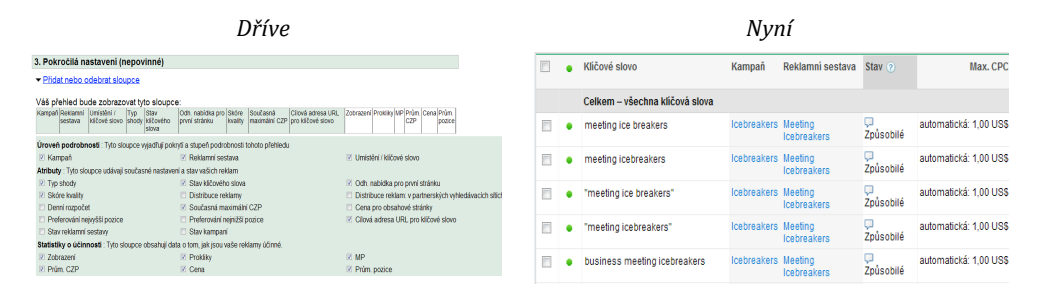

V Centru přehledů můžete do přehledů klíčových slov ručně přidat sloupec Odhad nabídky pro zobrazení na první stránce.

Na kartě Kampaně se u klíčových slov se stavem "Pod odhadem nabídky pro první stránku" automaticky zobrazí odhad nabídky, která je potřeba k zobrazení reklam na první stránce výsledků vyhledávání. Pro jiná klíčová slova však tato metrika již není k dispozici.

#### **Sloupce preferované pozice**

Pokud jste v kampani aktivovali funkci Preferovaná pozice, můžete u klíčových slov zadat preferovanou pozici na stránkách s výsledky vyhledávání. Při analýze statistik klíčových slov je potřeba mít tato nastavení na paměti. Mohou totiž významně ovlivnit počet zobrazení, pro která jsou vaše klíčová slova vhodná.

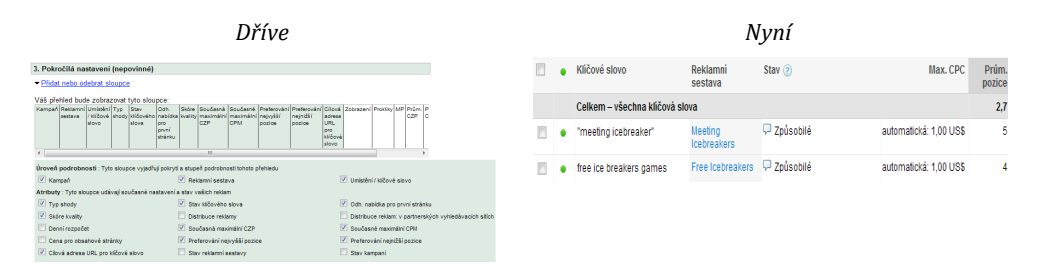

#### V Centru přehledů můžete do přehledů klíčových slov ručně přidat sloupce Nejvyšší

© Copyright 2010. Google je ochranná známka společnosti Google Inc. Všechny ostatní názvy společností a produktů mohou být ochrannými známkami příslušných vlastníků.

preferovaná pozice a Nejnižší preferovaná pozice.

Na kartě Kampaně je preferovaná pozice automaticky součástí tabulky a přehledu klíčových slov, pokud jste ji v dané kampani aktivovali.

#### **Podíl zobrazení**

Metriky podílu zobrazení uvádějí procento zobrazení vašich reklam v poměru k celkovému počtu dostupných zobrazení na cílovém trhu.

Tyto údaje jsou dostupné pro kampaně na webu Google.cz nebo na partnerských vyhledávacích stránkách a lze je zobrazit buď na úrovni jednotlivých kampaní, nebo na úrovni celého účtu.

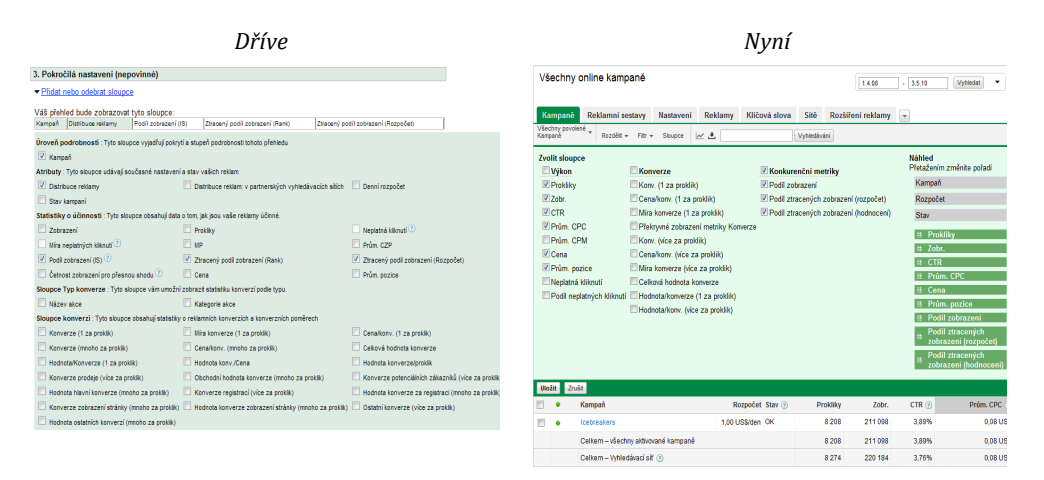

V Centru přehledů jsou metriky podílu zobrazení k dispozici jako volitelné sloupce pro přehledy účtu nebo kampaní.

Na kartě Kampaně jsou stejné metriky k dispozici také jako sloupce při prohlížení seznamu kampaní. Pokud tabulku stáhnete jako přehled kampaní, jsou na řádku Celkem k dispozici údaje o celkovém podílu zobrazení pro váš účet.

#### **Údaje o typech konverzí**

Pokud používáte sledování konverzí služby AdWords, můžete zadat různé typy konverzí pro jednotlivé fragmenty konverzního kódu, který přidáte na své stránky. To znamená, že pokud sledujete konverze u prodeje, registrace k odběru zpravodajů a odesílání formulářů potenciálních zákazníků, můžete pro každou kategorii nastavit popisný typ konverze. Budete moci snadno zjistit, kolikrát byly dokončeny jednotlivé akce.

V Centru přehledů jsou sloupce Typ konverze k dispozici u většiny přehledů. Na kartě Kampaně můžete tabulku údajů rozdělit podle typu konverze.

Sloupce typů konverzí v Centru přehledů i na kartě Kampaně jsou kompatibilní pouze s omezeným počtem statistik konverzí. Vzhledem k tomu, že může být s jedním kliknutím spojeno několik typů konverzí, nelze u údajů o typu konverzí zobrazit statistiky, jako jsou počty kliknutí a zobrazení nebo průměrná pozice.

#### **Údaje o hodnotě konverzí**

Pokud sledujete hodnotu konverzí (ať už ručně, nebo automaticky), máte k dispozici několik sloupců pro analýzu.

Na kartě Kampaně jsou k dispozici následující hlavní sloupce konverzí z Centra přehledů:

- Celková hodnota konverzí
- Hodnota/konverze
- Hodnota konverzí/cena

Další statistiky, jako je Hodnota konverzí/kliknutí, nejsou k dispozici.

#### **Údaje o neplatných kliknutích**

Ve sloupcích neplatných kliknutí je zobrazen počet a procentuální podíl kliknutí, která byla označena jako neplatná a byla tedy automaticky odfiltrována z účtu. Za tato kliknutí vám neúčtujeme poplatky a neprojeví se v ostatních statistikách účtu, jako je cena nebo míra prokliků (CTR).

V Centru přehledů jsou sloupce neplatných kliknutí k dispozici pro přehledy kampaní a účtu.

Na kartě Kampaně tyto údaje můžete přidat do tabulky údajů na podkartě Kampaně.

#### **Údaje o interakci**

Sloupce o interakci v Centru přehledů uvádějí, jak uživatelé reagovali na vaše grafické reklamy, předtím než na ně klikli.

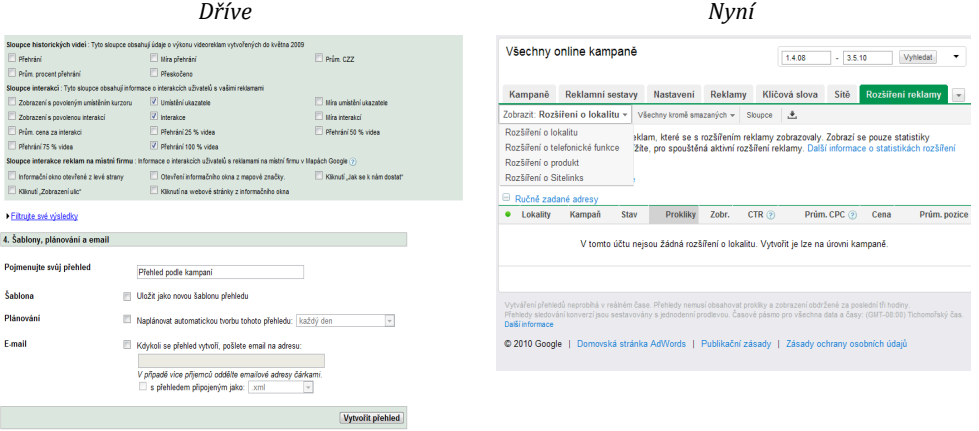

Tyto sloupce, jako jsou informace o umístění ukazatele, interakcích a přehrání videa, zatím na kartě Kampaně nejsou k dispozici.

Díky větším grafickým a multimediálním možnostem inzerce, které jsou nyní dostupné prostřednictvím rozšíření reklam, může docházet k dalším typům interakce s reklamami AdWords. Statistiky pro každé z těchto rozšíření jsou v účtu k dispozici prostřednictvím volitelné karty Rozšíření reklam. Některé údaje o interakcích můžete zobrazit také tak, že tabulku údajů rozdělíte podle segmentů. V případě rozšíření o telefonické funkce můžete například porovnat počet kliknutí na adresu URL s počtem volání.

#### **Sloupce interakcí u reklam na místní firmy**

Statistiky interakcí s reklamami na místní firmy uvádějí, jak vaši zákazníci reagují na tyto reklamy. Můžete se například podívat, kolik uživatelů otevřelo vaše informační okno ze značky na mapě, kolik jich kliknutím vyhledalo trasu do vaší firmy nebo kolik jich zobrazilo vaši firmu ve funkci Street View.

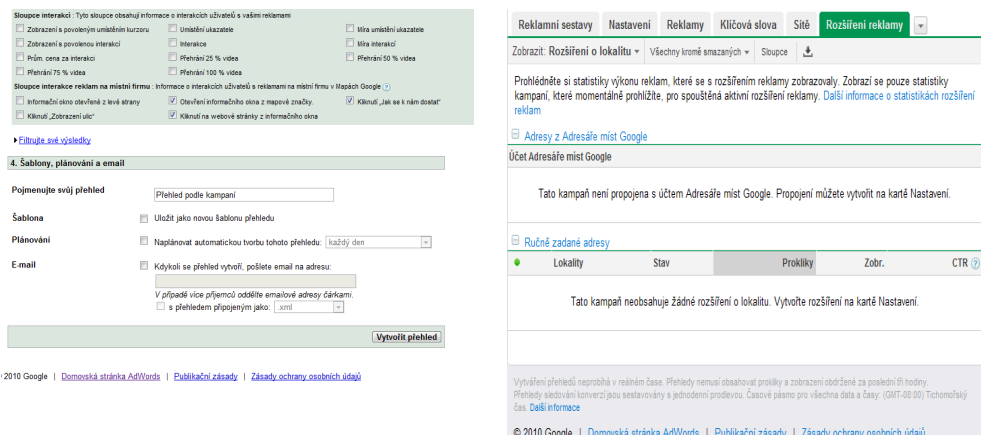

Protože se Reklamy na místní firmy mění na rozšíření o lokalitu, mění se i statistiky dostupné pro místní reklamy. Nyní můžete statistiky rozšíření o lokalitu zobrazit tak, že v účtu aktivujete kartu Rozšíření reklam.

#### **Sloupce historie videa**

Sloupce historie videa uvádějí údaje pro videoreklamy spouštěné kliknutím. Tento formát reklam již byl integrován do Nástroje pro tvorbu grafických reklam. Protože tento formát reklam již neexistuje, sloupce historie videa na kartě Kampaně nejsou k dispozici.

## IV. Závěr

Jak vidíte, základy přehledů služby AdWords se nemění. Metriky, které jsou aktuálně k dispozici prostřednictvím Centra přehledů, jsou integrovány na kartu Kampaně. Usnadní to přístup k podrobným údajům o výkonu a jejich využití.

Máte‐li dotazy ohledně těchto změn, přečtěte si prosím následující článek centra nápovědy programu AdWords:

http://adwords.google.com/support/aw/bin/answer.py?hl=cs&answer=177116. Tento článek je pravidelně aktualizován. V případě jakýchkoli problémů proto zkuste informace vyhledat nejprve zde.

Změny, které provádíme, brzy umožní analyzovat údaje novými způsoby. Možnosti segmentace na kartě Dimenze vám v budoucnu například umožní ještě zajímavější analýzy výkonu. Podívejte se, jak se vaše průměrná cena nebo konverze na webu Google.cz liší podle oblasti nebo jak se v závislosti na dni v týdnu mění demografické složení zákazníků, kterým se zobrazují vaše reklamy v reklamní síti Google.

Služba AdWords vždy poskytovala podrobné a užitečné statistiky. Věříme, že pro vás budou díky těmto změnám přehledy ještě přínosnější. Pokud máte ke změnám nějaké připomínky nebo návrhy na možnosti ovládání přehledů do budoucna, sdělte nám je prosím: https://survey.googleratings.com/wix/p4080007.aspx?SR=web

Děkujeme, že jste pro svou firmu vybrali službu AdWords.